## D-Link Quick Installation Guide

This product can be setup using any current web browser, i.e., Internet Explorer 6 or Netscape Navigator 7.0

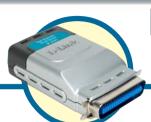

DP-301P+ D-Link Fast Ethernet

Print Server

### Before You Begin

You will need an Ethernet-enabled device, such as a laptop or desktop computer and a parallel-port printer that will connect to the DP-301P+.

### *Important: TURN OFF the power to the printer before installing the DP-301P+.*

### **Check Your Package Contents**

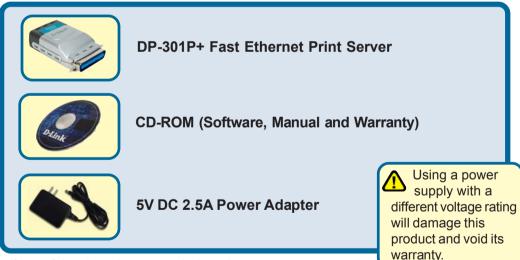

If any of the above items are missing, please contact your reseller.

### Connecting The DP-301P+ To Your Network

First, insert one end of a straight-through CAT5 Ethernet RJ-45 cable into the "**Network Port**" (shown below.) Connect the other end of the cable to the LAN port of the router or switch. *Note: Do not connect the power cord to the DP-301P+ until you are advised to do so.* 

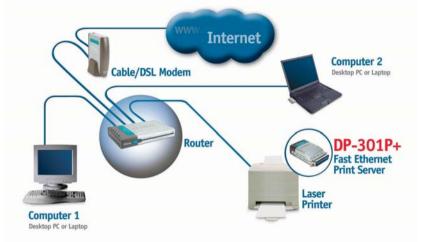

Next, make sure that the Printer is turned **OFF**. Connect the parallel end of the DP-301P+ to the parallel port of the printer

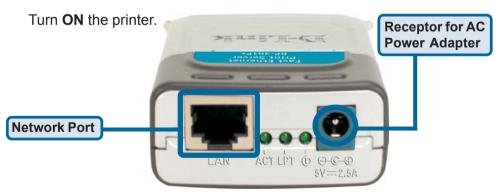

Then, plug one end of the power adapter into the DP-301P+ and the other end into your electric outlet. The DP-301P+ will turn on and begin a self-test.

# 2 Setting up your DP-301P+ for network printing in Windows XP

For additional Windows operating system setup or information on the web-management interface, refer to the manual located on the CD-ROM. For Mac OS printing, please refer to the manual located on the CD-ROM.

The factory default IP address of the DP-301P+ is 192.168.0.10. In order to connect to the printer through the DP-301P+, the DP-301P+ must have the same IP network settings as your network. IP address can be assigned manually or automatically by DHCP, BOOTP or RARP. To access the print server's web configuration, manually assign an IP address on one of the PC's on your network to the same subnet as the print server.

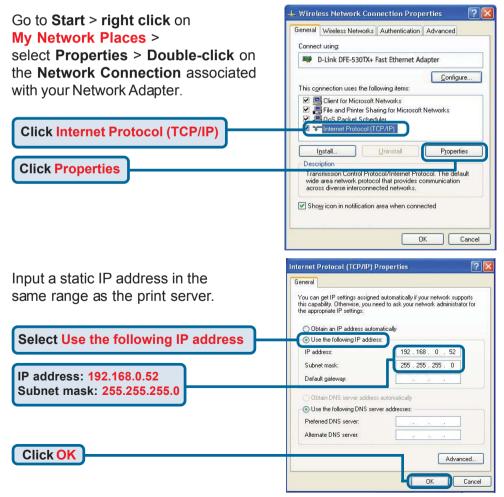

## Setting up your DP-301P+ for network printing in Windows XP (continued)

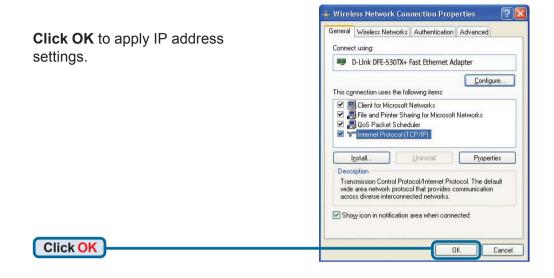

Using your web browser enter the IP address of the DP-301P+. By default the IP address is set to 192.168.0.10

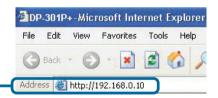

The IP address of the DP-301P+ can be modified on the **Network** tab of the web configuration menu.

The following instructions use the print server's default IP address as an example. Make the appropriate changes if you modify the DP-301P+'s IP address.

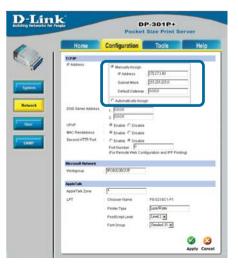

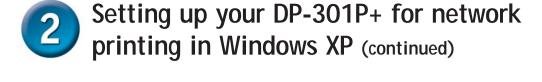

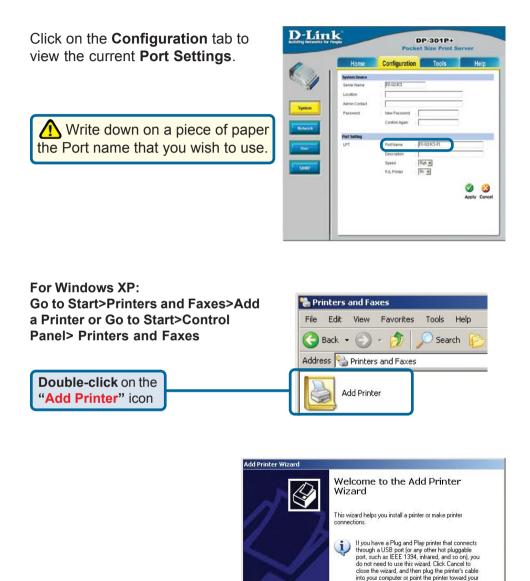

**Click Next** 

computer's infrared port, and turn the printer on. Windows will automatically install the printer for you.

<u>N</u>ext >

Cancel

To continue, click Next

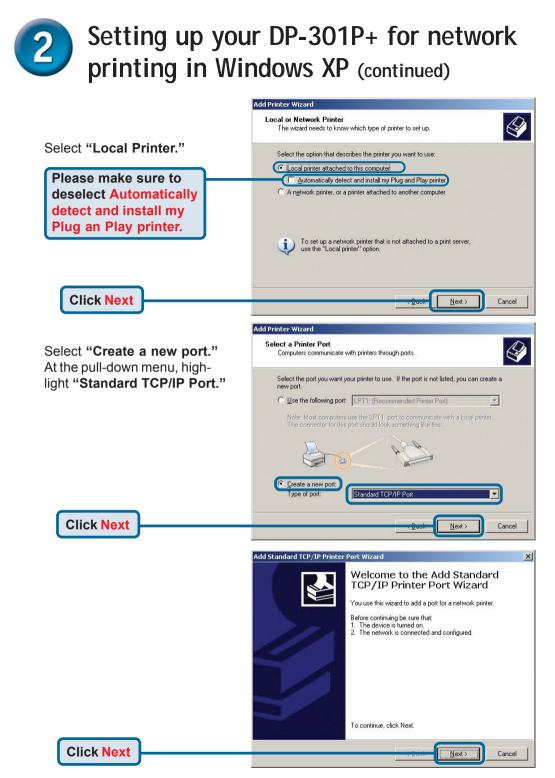

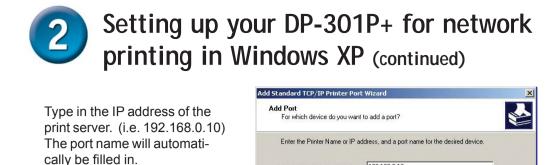

Printer Name or IP Address:

Port Name:

192.168.0.10

IP\_192.168.0.10

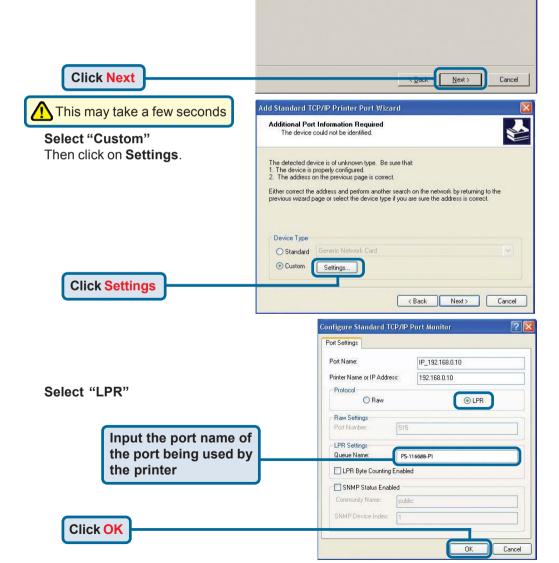

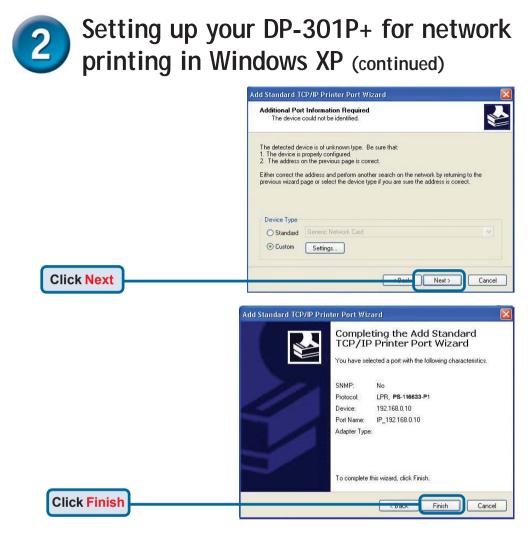

In this window, scroll down to find your printer. (If it is not listed, insert the driver CD or diskette that came with your printer.)

#### Click on "Have Disk ... "

Then, scroll down and highlight the printer.

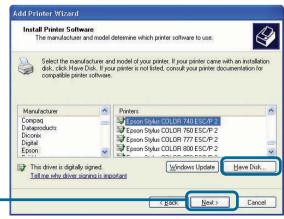

Click Next

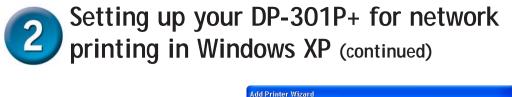

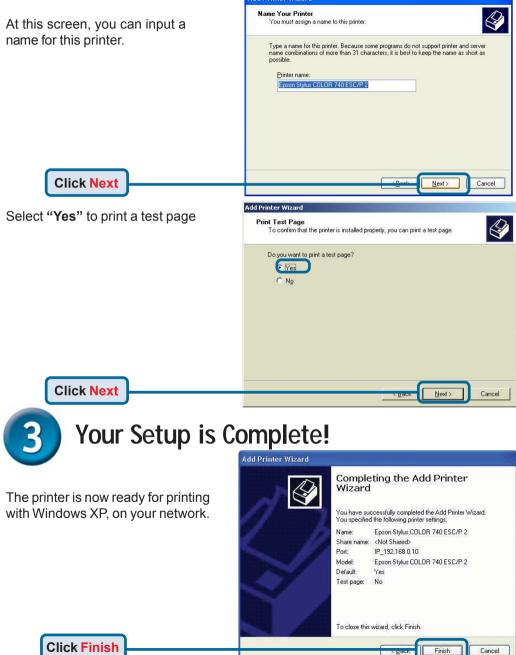

### **Technical Support**

You can find software updates and user documentation on the D-Link website.

D-Link provides free technical support for customers within the United States and within Canada for the duration of the warranty period on this product.

U.S. and Canadian customers can contact D-Link Technical Support through our website, or by phone.

### Tech Support for customers within the United States:

D-Link Technical Support over the Telephone:

(877) 453-5465 24 hours a day, seven days a week.

**D-Link Technical Support over the Internet:** http://support.dlink.com email:support@dlink.com

#### Tech Support for customers within Canada:

**D-Link Technical Support over the Telephone:** (800) 361-5265 Monday to Friday 8:30am to 9:00pm EST

**D-Link Technical Support over the Internet:** http://support.dlink.ca email:support@dlink.ca

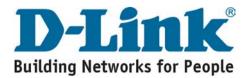